## **How to Review and Accept Your Financial Aid Award at Tulane**

- **1.** Sign into your Gibson online account a[t https://gibson.tulane.edu/.](https://gibson.tulane.edu/)
- **2.** Click on the Financial Aid Tab at the top of the page

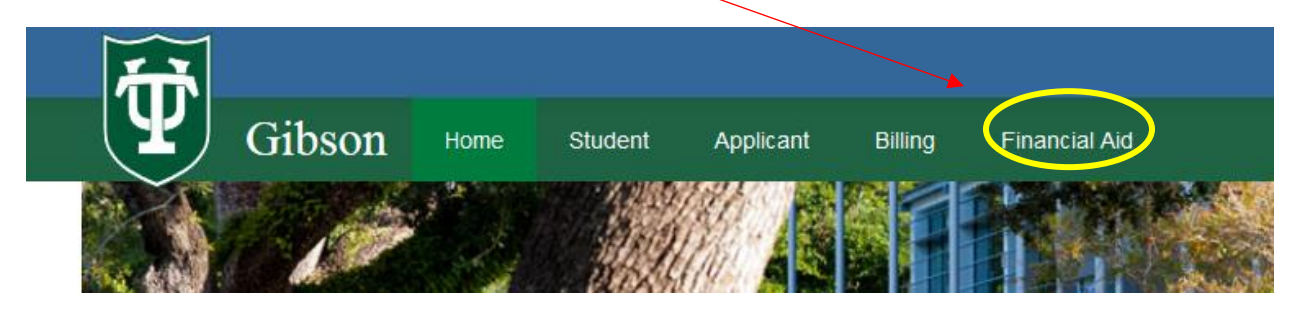

**3.** Be sure that you are viewing the correct Financial Aid year (to view another, click to select). **Select Financial Aid Year:** 

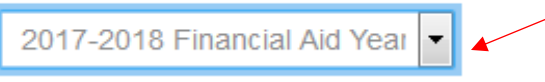

**4.** You will begin on the "**Start"** tab, and you may be alerted to accept Terms and Conditions.

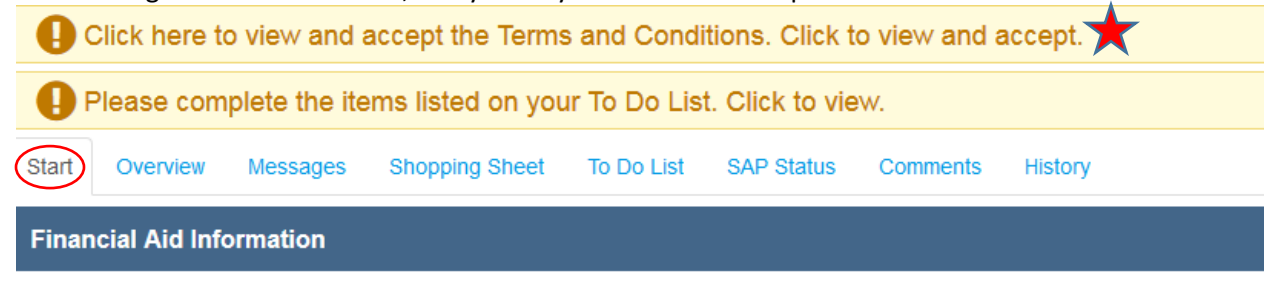

## **Financial Aid Award Information**

Please use the above link to read all of the detailed information pertaining to your Tulane financial aid award.

Tulane University School Codes for Financial Aid Applications

**5.** Click on the "**Overview"** tab to view your Financial Aid Award.

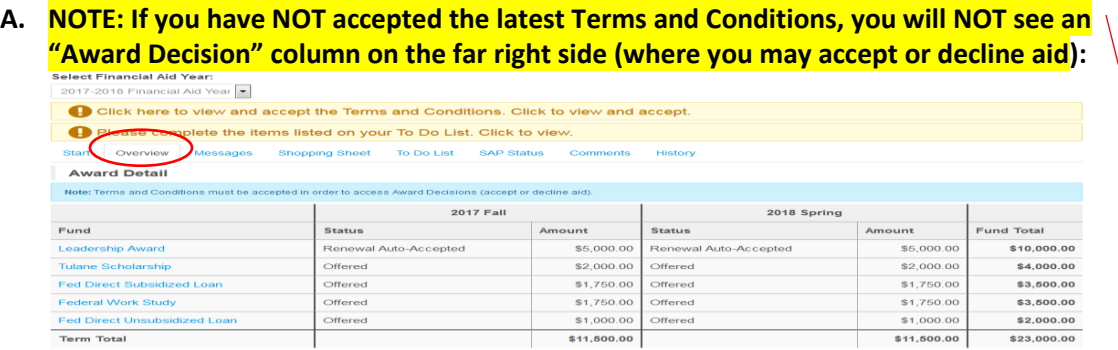

**B.** If you **HAVE** accepted the latest Terms and Conditions, you **WILL** see an "Award Decision" column on the far right side (where you may accept or decline aid):

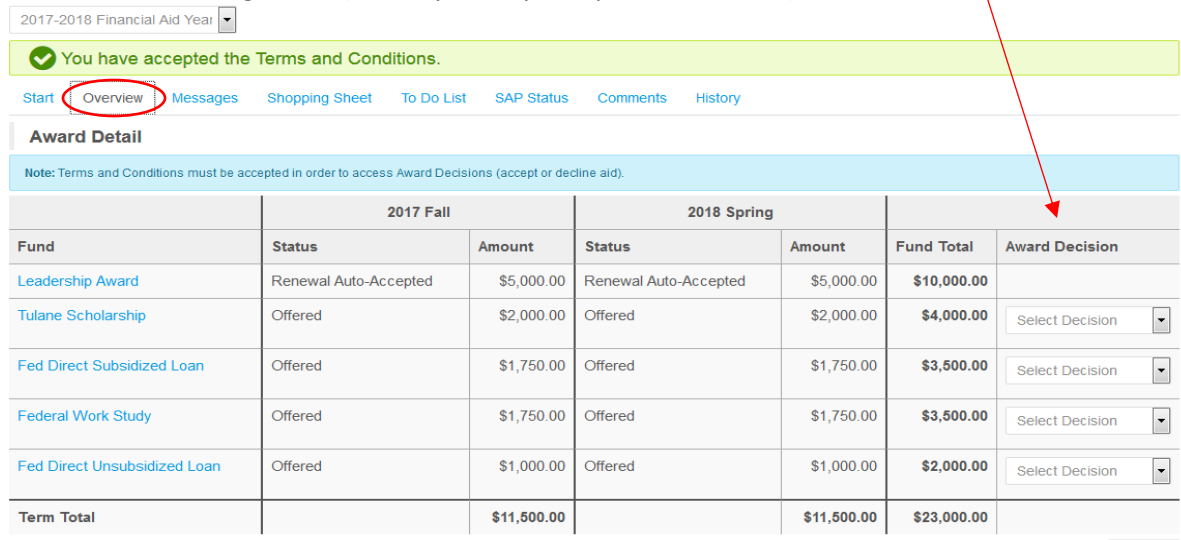

**6.** When you see drop-down boxes in the "**Award Decision"** column on the far right side, you will have the option to accept, decline, or partially accept each fund offered. (Note that any "Renewal Auto-Accepted" awards require no further action.)

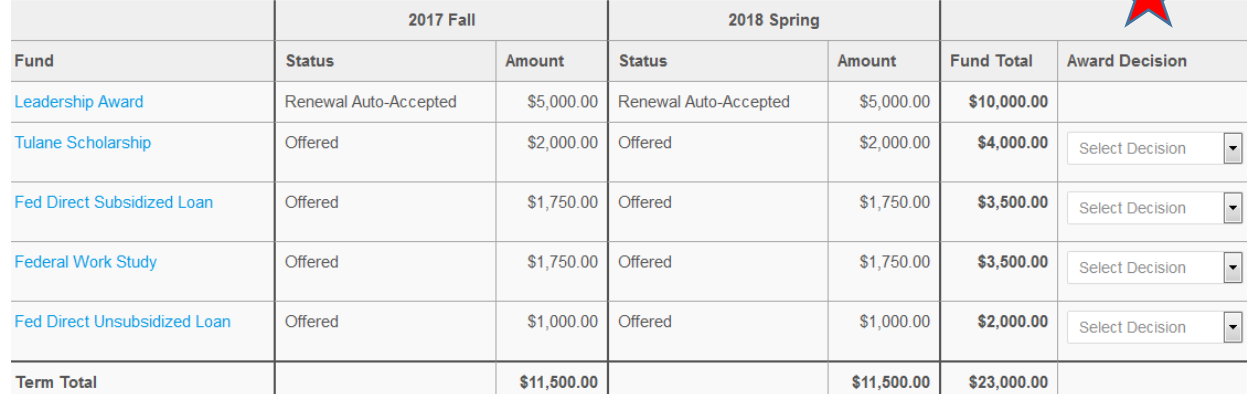

**7.** After your selections are made, click the **"Submit"** button at the bottom of the "Award Decision" column.

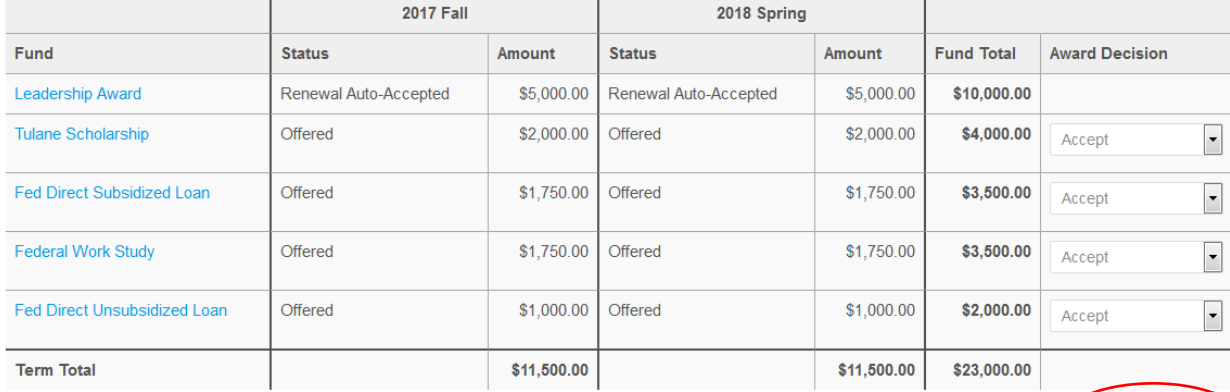

**Submit**

Submit

**8.** Once you have submitted your award decision selections, the status' of the awards should update, and the "Award Decision" column and boxes should dissapear.

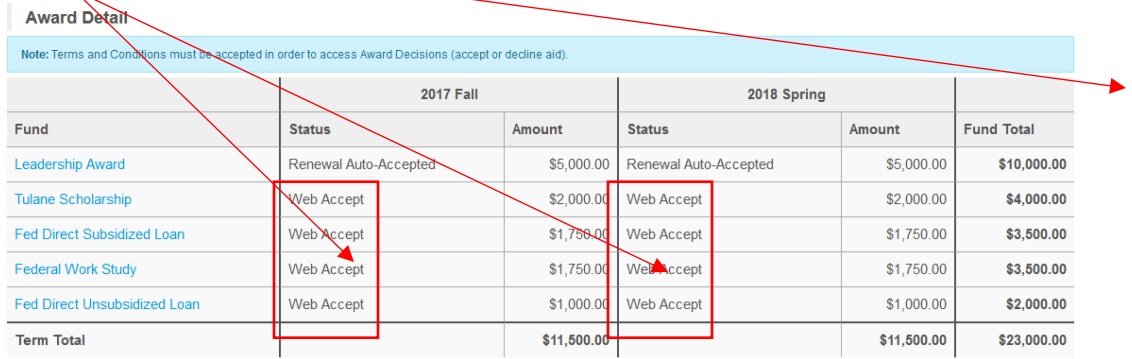

**9. Reminder: If you have requirements that need to be completed you will see this message. Click on it to view your To Do List.**

Please complete the items listed on your To Do List. Click to view.

v.11/20/17